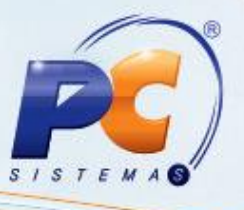

## **Apresentação**

O processo de cadastro de classificação web é realizado através da rotina **2003 - Cadastro de Classificação Web**. A rotina permite cadastrar e editar a classificação mercadológica (Departamento, Seção, Categoria e Subcategoria), além de emitir relatório. Esse processo possibilitará uma organização e facilidade na visualização dos produtos na web site. Já o processo de cadastro de embalagem é realizado através da rotina **2004 – Cadastro de Embalagem Web**, que é agrupado à classificação mercadológica.

Este tutorial contém informações que orientam nos procedimentos necessários para cadastrar e editar classificação mercadológica e cadastrar a embalagem.

## **1. Procedimentos iniciais**

Antes de realizar o processo de embalagem web, são necessários os seguintes procedimentos iniciais:

- Atualizar as rotinas a partir da versão 22.00.00:
	- **2000 – Atualizar Procedures de Auto-Serviço**,
	- **2003 – Cadastro de Classificação Web**
	- **2004 – Cadastro de Embalagens Web**
	- **560 – Atualizar Banco de Dados**, as seguintes tabelas:
		- > Tabela Cadastro de Categoria para Web (PCCATEGORIAWEB);
		- > Tabela de Cadastro de Seção para Web (PCSECAOWEB);
		- > Tabela de Embalagem de Produto (PCEMBALAGEM);
		- > Tabela Cotação de Produto (PCPRODUT);
		- > Tabela de Cadastro de Departamento para Web (PCDEPTOWEB);
		- Tabela de Cadastro de Sub-Categoria para Web (PCSUBCATEGORIAWEB)
- Marcar na rotina **132 - Parâmetros da Presidência**, o parâmetro **2591 – Usar Cadastro de Embalagem Web**.

© Todos os direitos reservados. – PC Sistemas – v. 1.0 Data: 13/03/2014 Página **1** de **11**

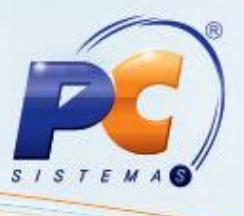

# **2. Cadastrar Classificação Web**

Para realizar o processo cadastrar classificação web, efetue os seguintes procedimentos:

2.1 Acesse a rotina **2003 – Cadastro de Classificação Web**, na aba **Cadastro**, clique no botão **incluir**;

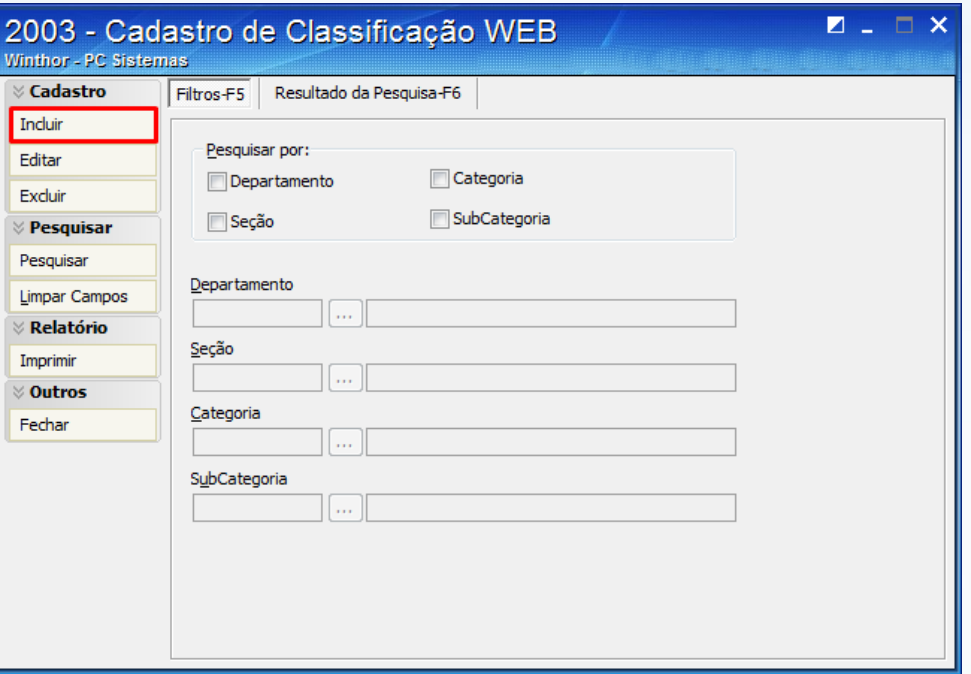

2.2 Escolha o tipo de cadastro (**Departamento**, **Seção**, **Categoria** e **SubCategoria**), conforme necessidade, em seguida clique no botão **Processar**;

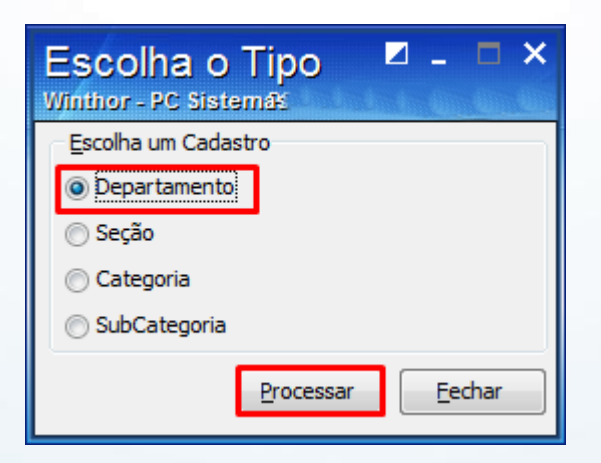

© Todos os direitos reservados. – PC Sistemas – v. 1.0 Data: 13/03/2014 Página **2** de **11**

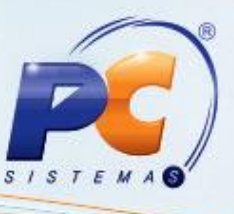

2.3 Preencha os campos **Descrição** e **Qt. Dias Estoque Seg.**, em seguida clique no botão **Gravar**;

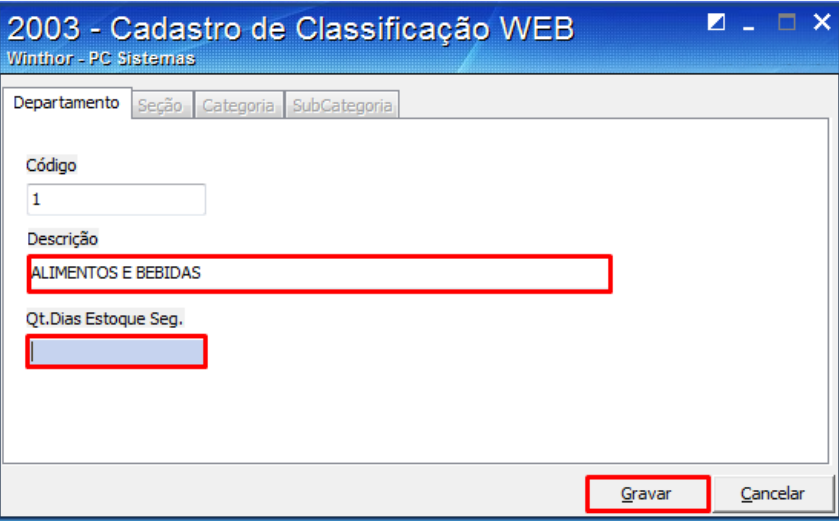

**Observação:** O **Código** para o departamento é informado automaticamente, porém o usuário pode alterar este código.

2.4 Clique no botão **Ok**.

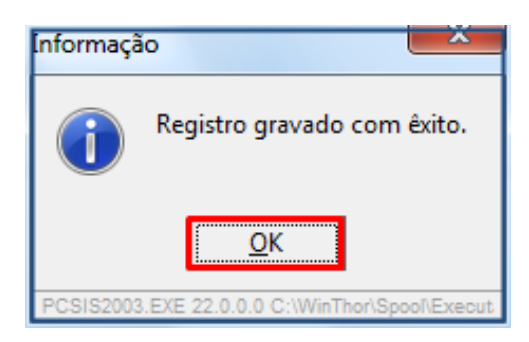

2.5 Na tela inicial, clique no botão **Incluir**;

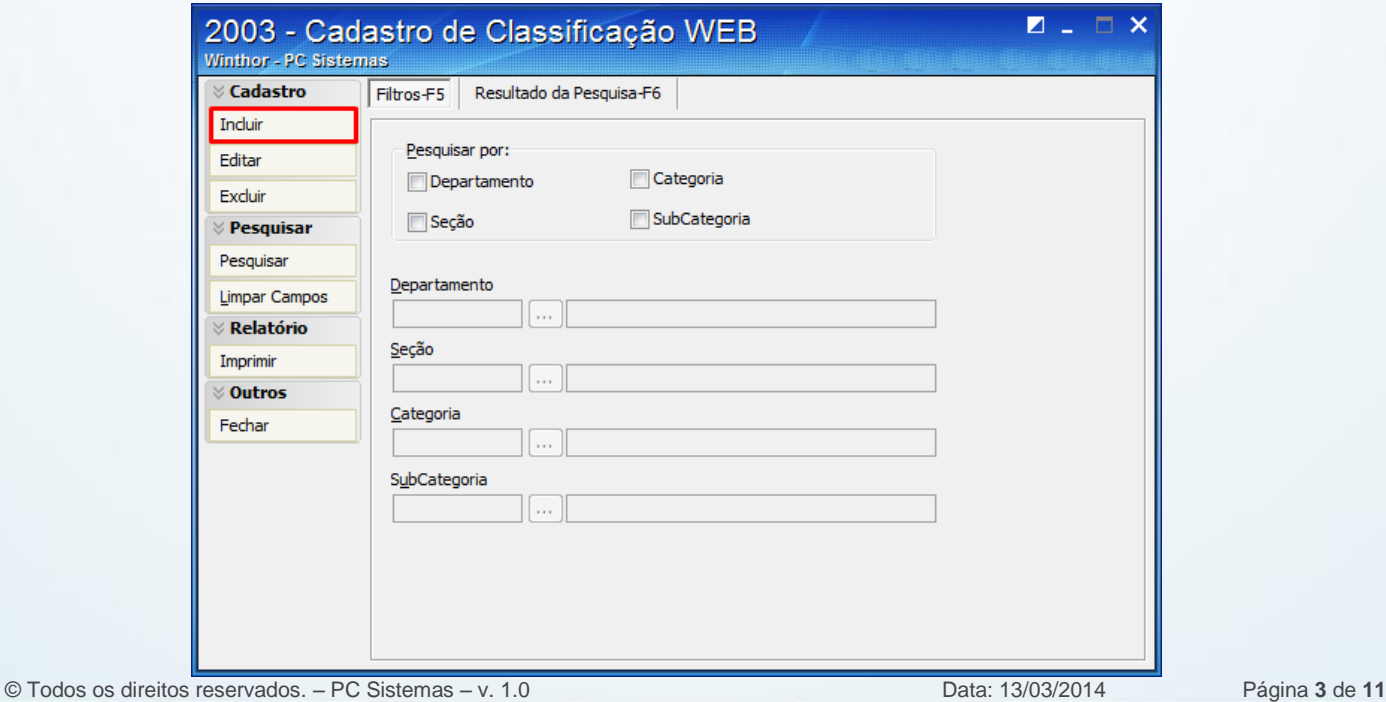

![](_page_3_Picture_1.jpeg)

2.6 Escolha o tipo de cadastro, em seguida clique no botão **Processar**;

![](_page_3_Picture_3.jpeg)

2.7 Preencha os campos **Cód. Depto, Descrição** e **Qt. Dias Estoque Seg.**, conforme a necessidade, em seguida clique no botão **Gravar**;

![](_page_3_Picture_97.jpeg)

**Observação:** O campo **Cód Depto** é usado para selecionar um departamento web ao qual a seção web estará vinculada. Caso não haja seleção de departamento, será apresentada a seguinte mensagem: **É necessário informar um departamento para a seção!**

2.8 Clique no botão **Ok**.

![](_page_3_Picture_8.jpeg)

© Todos os direitos reservados. – PC Sistemas – v. 1.0 Data: 13/03/2014 Página **4** de **11**

![](_page_4_Picture_1.jpeg)

2.9 Na tela inicial, clique no botão **Incluir**;

![](_page_4_Picture_62.jpeg)

2.10 Escolha o tipo de cadastro, em seguida clique no botão **Processar**;

![](_page_4_Picture_63.jpeg)

2.11 Preencha os campos **Cód. Seção** e **Descrição**, em seguida clique no botão **Gravar**;

![](_page_4_Picture_64.jpeg)

© Todos os direitos reservados. – PC Sistemas – v. 1.0 Data: 13/03/2014 Página **5** de **11**

![](_page_5_Picture_1.jpeg)

**Observação:** O campo **Cod Seção** é usado para selecionar uma seção web ao qual a categoria web estará vinculada. Caso não haja a seleção de uma seção, será apresentada a seguinte mensagem:

**É necessário informar uma seção para a categoria!**

2.12 Na tela inicial, clique no botão **Incluir**;

![](_page_5_Picture_79.jpeg)

2.13 Escolha o tipo de cadastro, em seguida clique no botão **Processar**;

![](_page_5_Picture_7.jpeg)

© Todos os direitos reservados. – PC Sistemas – v. 1.0 Data: 13/03/2014 Página **6** de **11**

![](_page_6_Picture_1.jpeg)

2.14 Preencha os campos **Cód. Seção**, **Cód. Categoria** e **Descrição**, em seguida clique no botão **Gravar**;

![](_page_6_Picture_93.jpeg)

### **Observações:**

- **Cod Seção**: usado para selecionar uma seção web. Caso não haja a seleção de uma seção, será exibida a seguinte mensagem: **É necessário informar uma seção para a subcategoria!**
- **Cód Categoria**: usado para selecionar uma categoria web. Caso não haja a seleção de uma categoria, será exibida a seguinte mensagem: **É necessário informar uma categoria para a subcategoria!**
- 2.15 Clique no botão **Ok**.

![](_page_6_Picture_8.jpeg)

© Todos os direitos reservados. – PC Sistemas – v. 1.0 Data: 13/03/2014 Página **7** de **11**

![](_page_7_Picture_1.jpeg)

# **3. Cadastrar Embalagens Web**

Para realizar o processo cadastrar embalagem web, efetue os seguintes procedimentos:

- 3.1 Acesse a Rotina **2004 – Cadastro de Embalagens Web**;
- 3.2 Preencha os campos Filial, Cód. Produto, Cód. Auxiliar e Descrição WEB, conforme necessidade;
- 3.3 Selecione na caixa Situação WEB, a opção conforme necessidade;

![](_page_7_Picture_87.jpeg)

3.4 Preencha os campos **Departamento**, **Seção**, **Categoria** e **SubCategoria,** em seguida clique no botão **Incluir**;

![](_page_7_Picture_88.jpeg)

© Todos os direitos reservados. – PC Sistemas – v. 1.0 Data: 13/03/2014 Página **8** de **11**

![](_page_8_Picture_1.jpeg)

3.5 Na caixa **Informações do Produto**, preencha os campos **Filial**, **Situação Web** e **Cód. Auxiliar (Embalagem)**, conforme necessidade;

![](_page_8_Picture_65.jpeg)

3.6 Na caixa **Classificação Web**, preencha os campos **Departamento**, **Seção**, **Categoria** e **SubCategoria**, conforme necessidade;

![](_page_8_Picture_66.jpeg)

© Todos os direitos reservados. – PC Sistemas – v. 1.0 Data: 13/03/2014 Página **9** de **11**

# **TUTORIAL CADASTRO DE CLASSIFICAÇÃO E EMBALAGEM WEB**

![](_page_9_Picture_1.jpeg)

- 3.7 Na caixa **Informações Complementares**, preencha as **Informações do Produto**;
- 3.8 Preencha na caixa **Dados do Estoque**, o campo **Qt. Dias**, em seguida clique no botão **Gravar**;

![](_page_9_Picture_105.jpeg)

3.9 Clique no botão **Ok**.

![](_page_9_Picture_6.jpeg)

**Observações:**

- **Dados do Estoque**
	- **Qt Dias**: quantidade de dias para cálculo do estoque de segurança. Quantidade de dias mostrará primeiramente quantidade de dias estoque segurança do departamento web (caso exista). Se existir para a seção, a rotina **2004** mostrará também. Caso exista quantidade de dias estoque de segurança para departamento e seção, prevalecerá o da seção.

© Todos os direitos reservados. – PC Sistemas – v. 1.0 Data: 13/03/2014 Página **10** de **11**

# **TUTORIAL CADASTRO DE CLASSIFICAÇÃO E EMBALAGEM WEB**

![](_page_10_Picture_1.jpeg)

- **Giro X Dia**: giro do produto.
- **Estoque Segurança:** quantidade de dias multiplicados pelo valor do giro dia.
- **Dados de Precificação:**
	- **Preço de Tabela WEB:** grava o preço futuro da WEB.
	- **Preço de Venda WEB:** grava o preço atual da WEB.
	- **Preço Oferta WEB:** grava o preço de oferta da WEB.
	- **Período de Oferta:** grava o período de oferta da WEB.
- **Informações Nutricionais:** chama a rotina **2053 – Cadastrar Informações Nutricionais** para cadastro dos dados de informações nutricionais.

Mantenha o **WinThor Atualizado**, assim você proporciona o crescimento da sua empresa através de soluções criadas especialmente para o seu negócio!

Colocamo-nos a disposição para maiores esclarecimentos e sugestões.

Fale com a PC: [www.grupopc.com.br](http://www.grupopc.com.br/)

Central de Relacionamento - (62) 3250 0210

© Todos os direitos reservados. – PC Sistemas – v. 1.0 Data: 13/03/2014 Página **11** de **11**